# **Getting Started Using the IDALS Self-service Portal – Application for a NEW private applicator**

For best results use a desktop or laptop computer.

If you completed the exam online, you need the screenshot of your results saved to the computer you are using.

For tests taken at a college site, you will need to scan or take a picture of your proof of testing sheet.

For tests taken at an IDALS in-person site, you will need the proof of testing email (an easy way to save the email is to open the email and select print to file or print to PDF and save to your computer).

## **How to create an account and log in to the IDALS portal** -

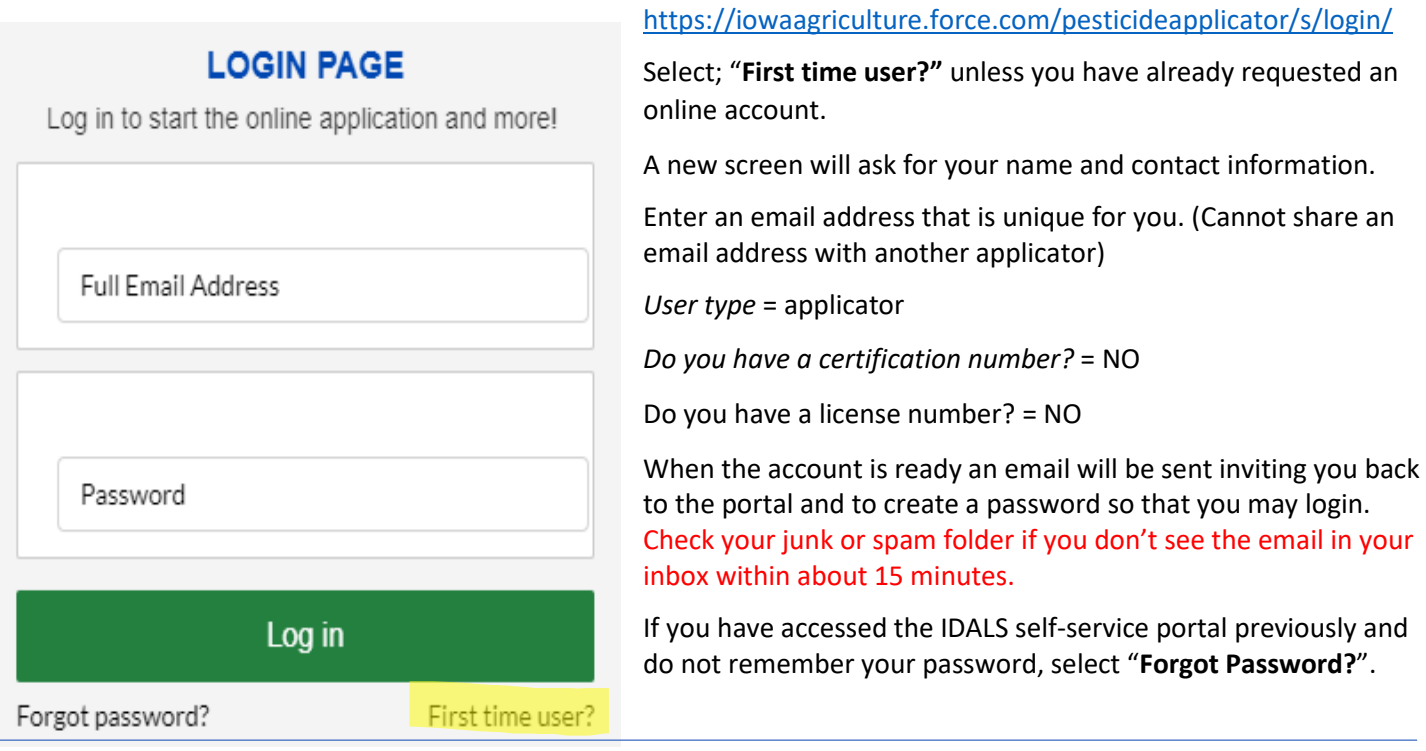

**How to apply for a NEW Private Pesticide Applicator certification** – Log in with your email address and password.

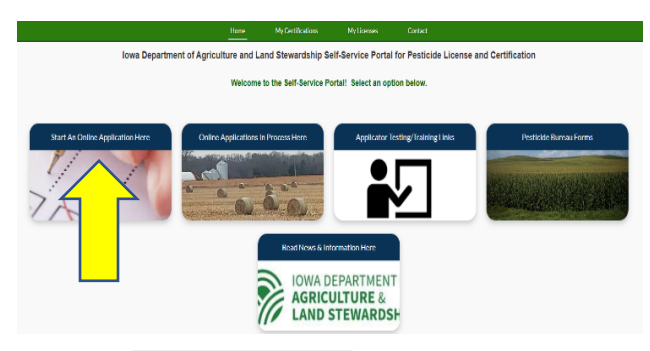

The new screen displays 5 boxes, click on "**Start an Online Application Here**". Answer the questions and select "next"

Important things to remember on the next screens:

- You are Creating a New Application
- You are Applying for a New Applicator/Individual Certification
- Certification type you are applying for is "Private"
- Make a note of your tracking number TRK XX XXXX.

Select  $\boxed{\text{Complete Checklist}}$  and follow the prompts in each section. Be ready to enter your testing date.

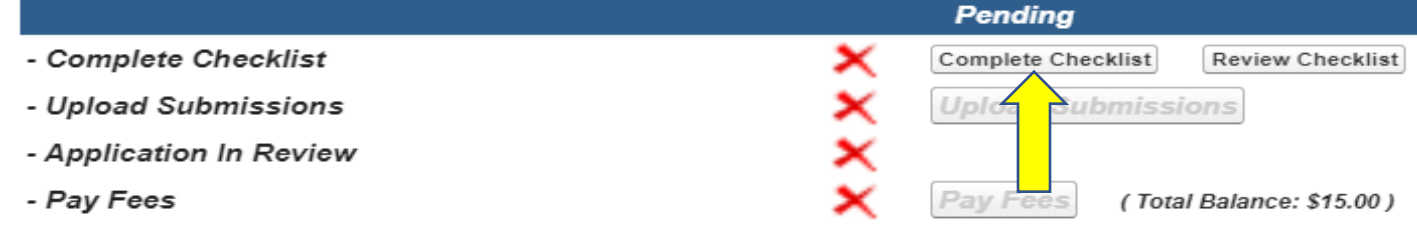

### Complete the required responses for all four checklist sections then save and next.

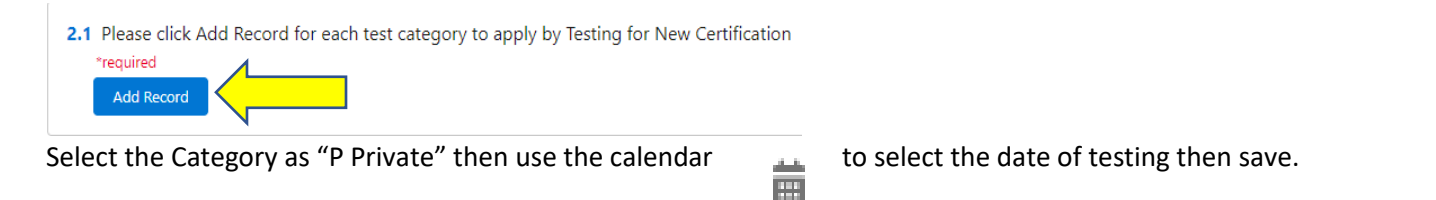

\*Type your name in the box to complete the signature section.

Select Upload Submissions click on the folder next to the garbage can.  $\Box$  You can now search your desktop for your saved file of your proof of testing. Click on the saved file. In the portal click on "Upload" and once the file is uploaded, click on "Done." (If you are unable to upload your file, check if it is formatted as .doc, .jpg, or .pdf).

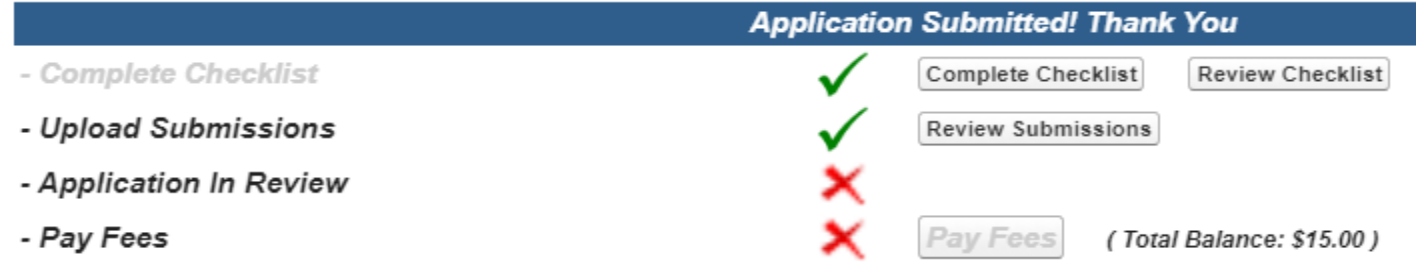

Your application will then be in "pending review" status. Once your application has been reviewed by IDALS you will receive an email advising you to log back in and "Pay Fees". The application review process may take 1-7 business days.

## **Pay Fees** –

After receiving the email indicating the review has been completed, log in and click on the second box

#### "**Online Application in Process Here**".

Click on the tracking number and you will jump to the Checklist:

- Complete Checklist
- **Upload Submissions**
- **Application In Review**
- Pay Fees

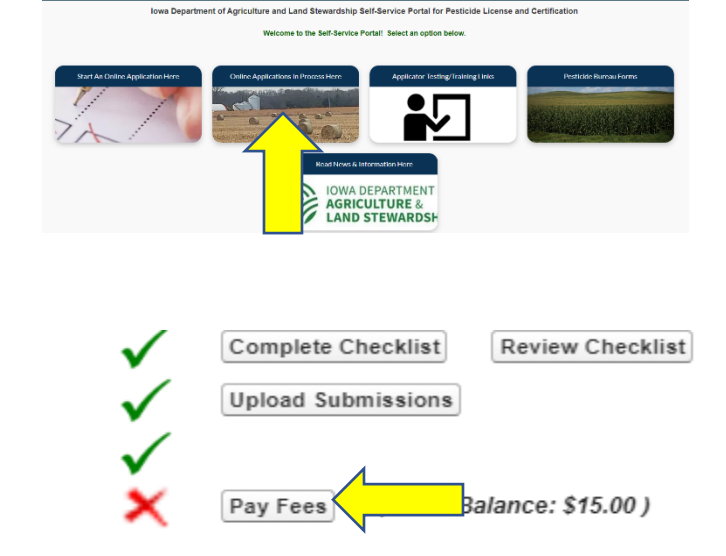

Click on "Pay Fees" and follow the directions to pay with credit card. You will use the pay now "via US BANK" button. Once you complete the online payment step your certification is renewed.

A private applicator certification card will appear on your online account within 1-2 business days following payment under "**My Certifications"**. If you requested a mailed application, expect it to take approximately 2 weeks after payment has been made.